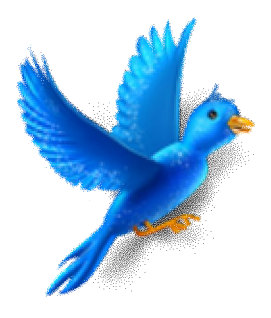

**Import PhoneBook Nokia Ke Gili-SMS**

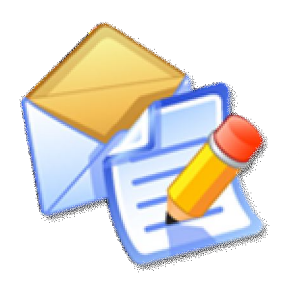

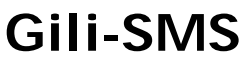

Software SMS penunjang usaha, kegiatan dan layanan http://www.yusiwa.com Dokumentasi oleh Yudi Silo Wardono

## **I. Export PhoneBook ke Excel**

- 1. Hubungkan Handphone ke komputer melalui kabel data dan jalankan **Nokia PC Suite**.
- 2. Jalankan menu **Contacts**

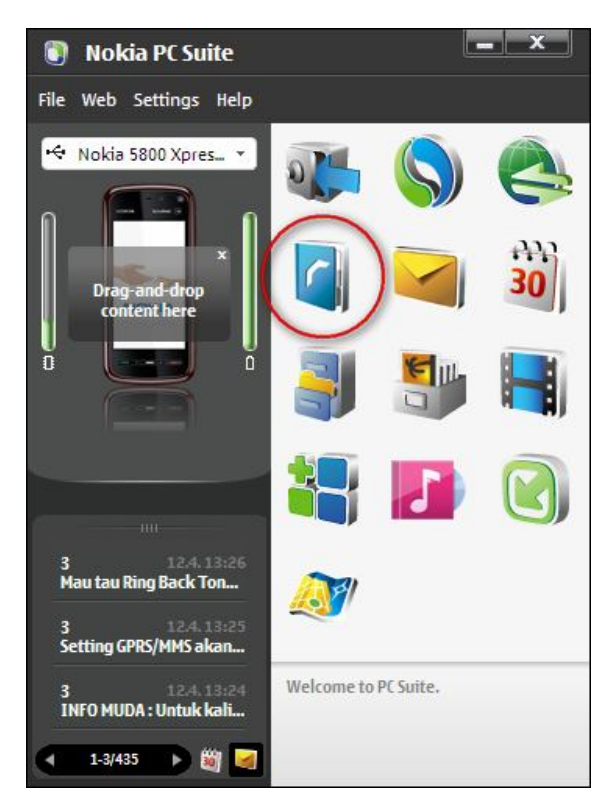

3. Pada dialog Contacts, pilih(blok) semua kontak dengan memilih menu **Edit / Select All** atau tekan tombol **Ctrl+A** pada daftar kontak.

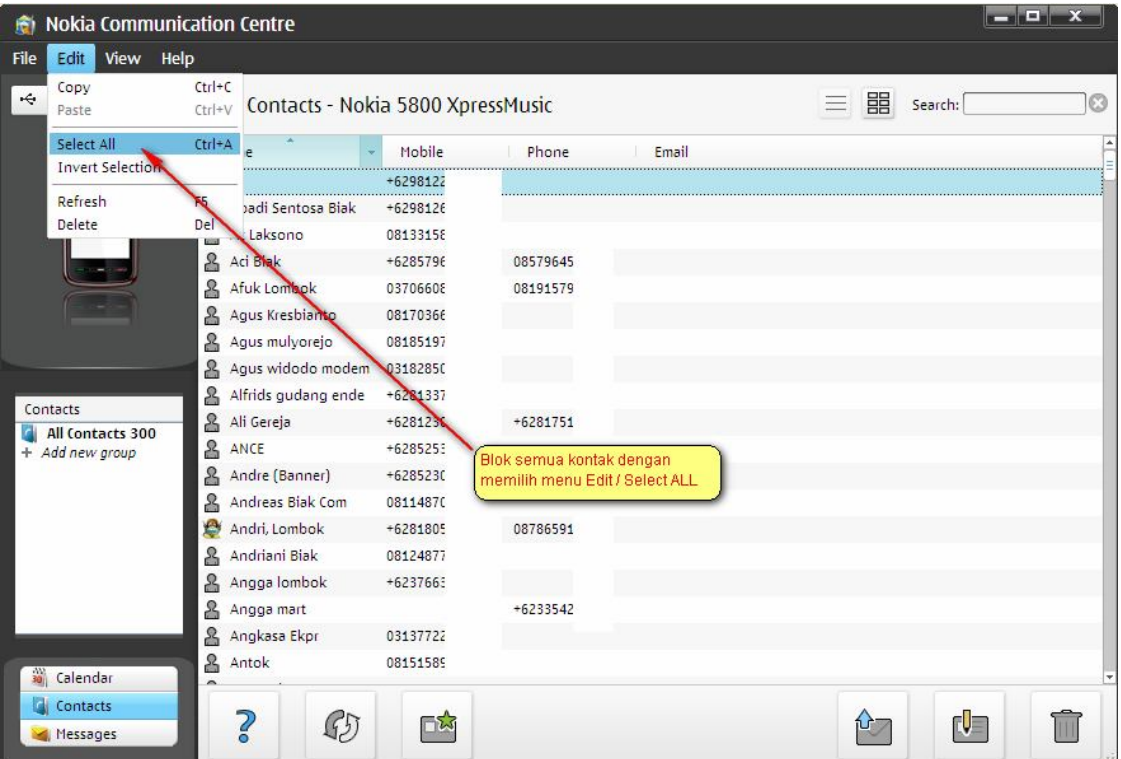

4. Pilih menu **File / Export**

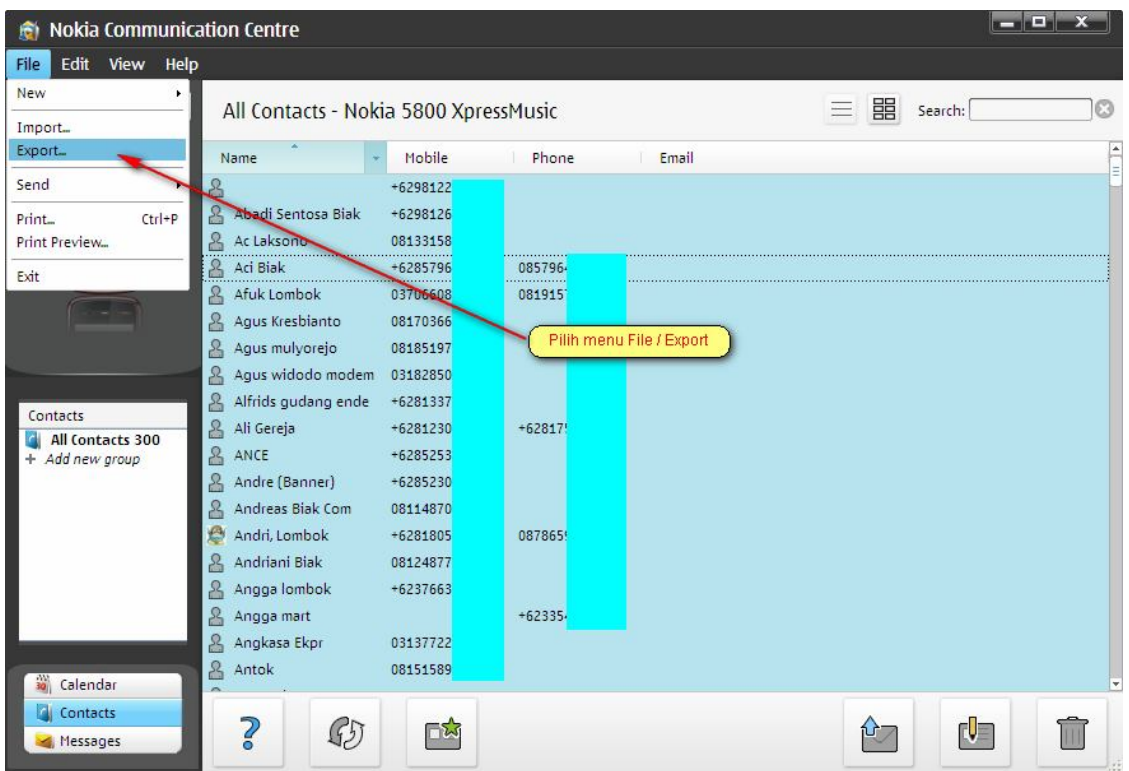

5. Sebutkan nama file dan tempat tujuan.

Sampai disini, isi PhoneBook di Handphone sudah di-export ke file CSV. Selanjutnya lakukan pengaturan data kontak di Excel.

## **II. Pengaturan Data Kontak di Excel**

- 1. Jalankan **Microsoft Excel**
- 2. Jalankan menu **Data / Import External Data / Import Data**

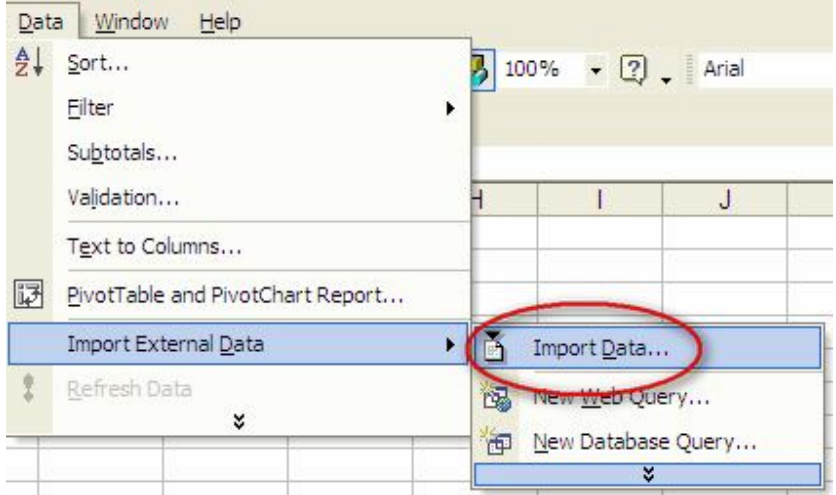

- 3. Arahkan ke file CSV hasil dari export PhoneBook di **Nokia PC Suite**
- 4. Pada dialog **Text Import Wizard Step 1 of 3**, tekan tombol **Next**

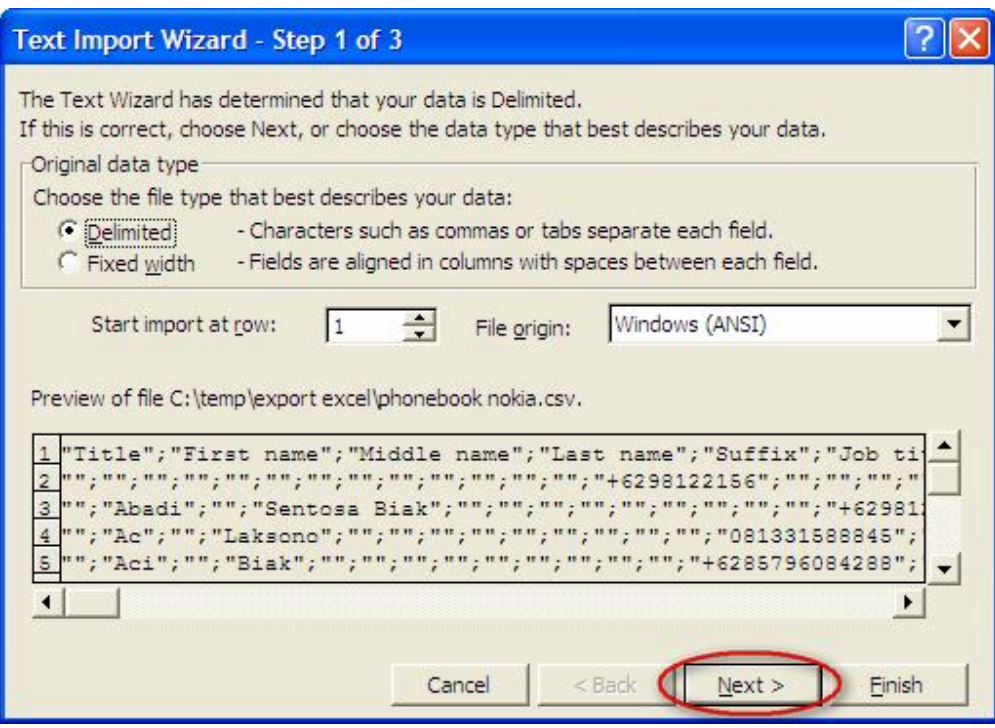

5. Pada dialog **Text Import Wizard – Step 2 of 3**, pastikan opsi **Semicolon** di centang dan tekan tombol **Next**

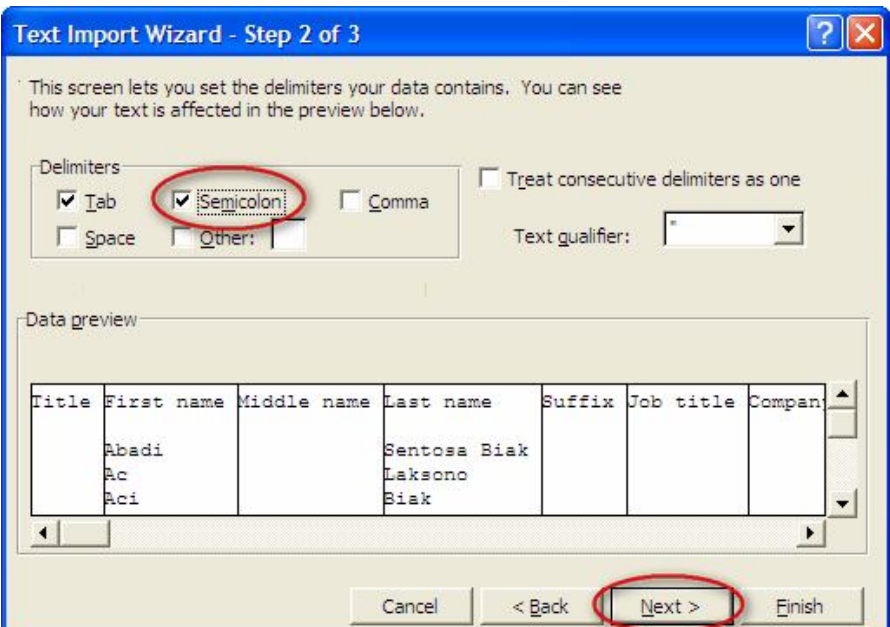

6. Pada dialog **Text Import Wizard – Step 3 of 3**, tekan tombol Finish

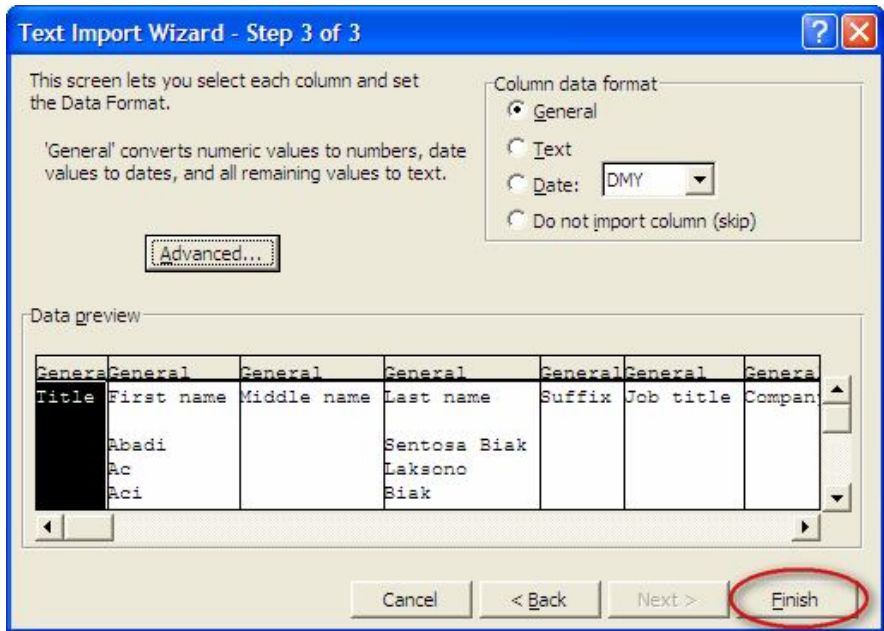

7. Pada dialog **Import Data**, tekan tombol **OK**

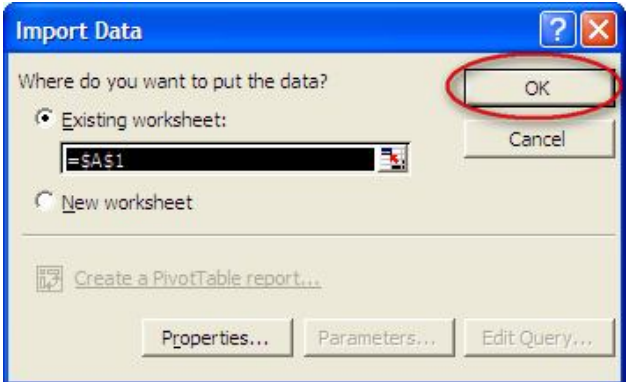

8. Hapus kolom yang tidak perlu, kolom yang bisa di-import ke Gili-SMS adalah **nama**(first name, middle name, last name) dan **nomor handphone**(General mobile, Business phone, Business mobile). Untuk nomor handphone pilih salah satu.

Untuk menghapus kolom di-Excel, blok kolom terlebih dahulu lalu pilih menu **Edit / Delete**

9. Rubah format kolom nomor handphone ke tipe **Number**. Pada kolom nomor handphone klik kanan lalu pilih **Format Cells**. Di dialog **Format Cells**, pilih **Number** lalu tekan tombol **OK**

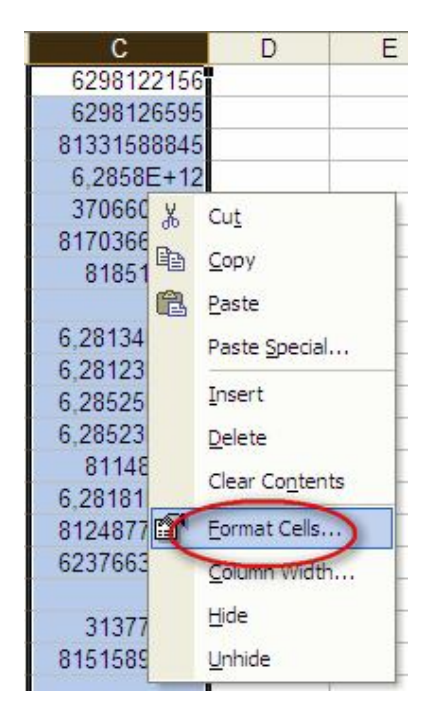

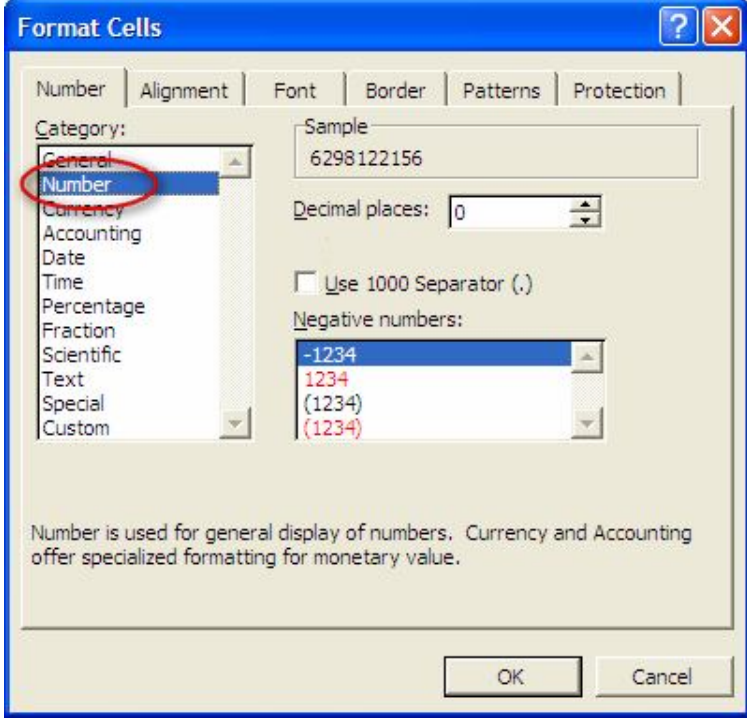

10. Urutan kolom yang akan di-import ke Gili-SMS di Excel adalah **Nomor HP, Nama, Alamat, Tgl Lahir**. Pastikan urutan kolomnya sudah sesuai.

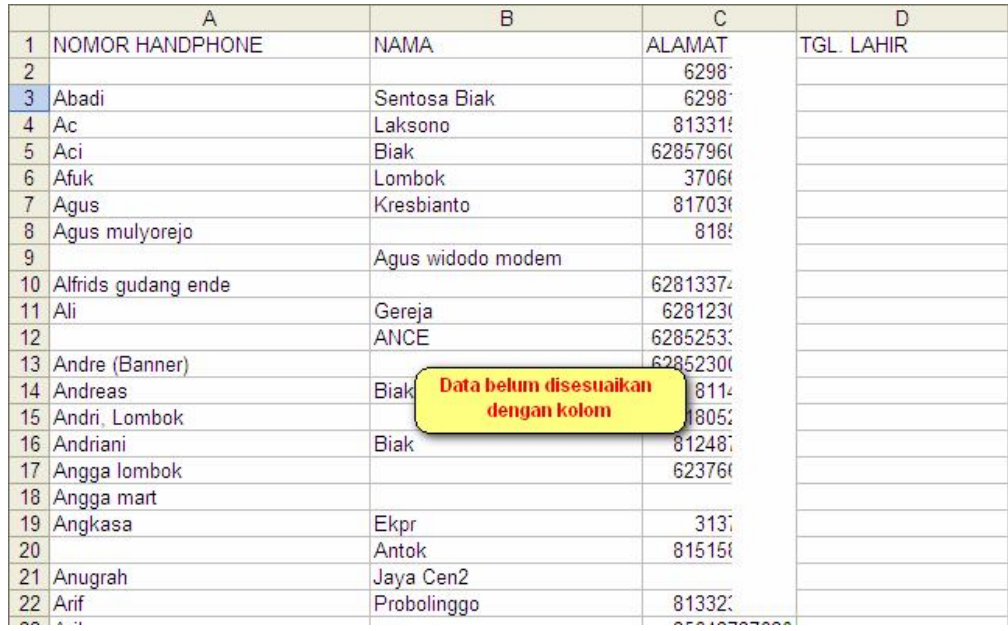

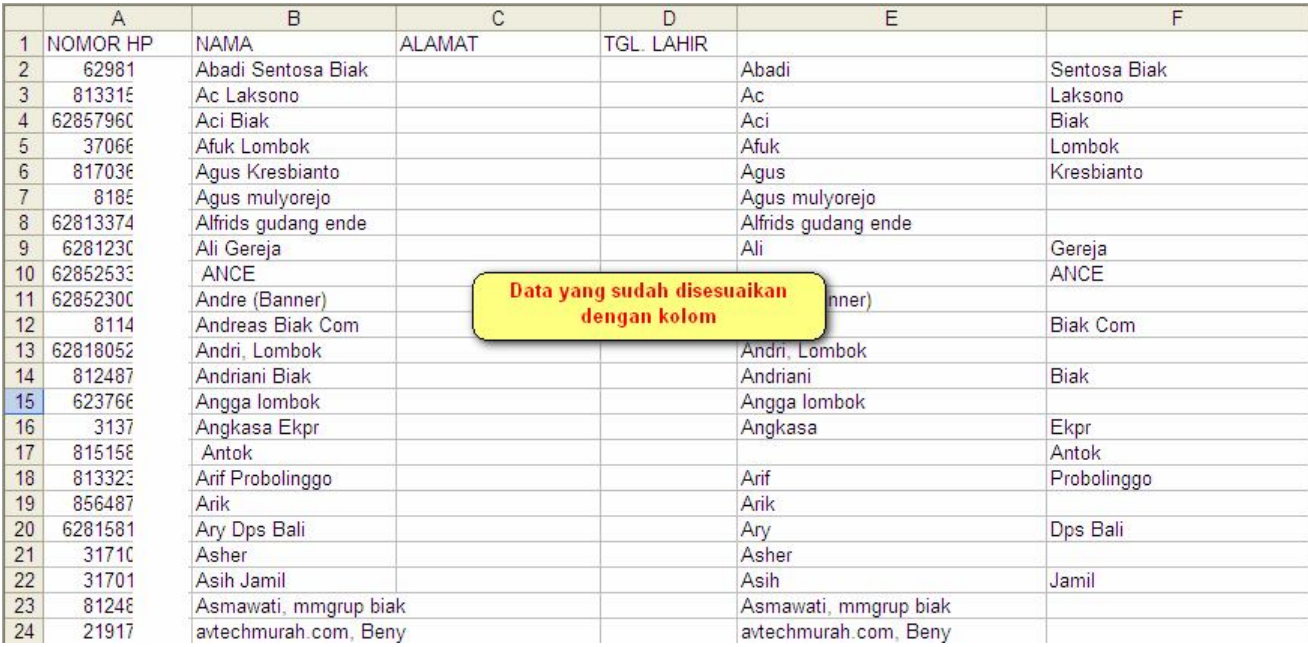

- 11. Keluar dari Excel
- 12. Selanjutnya di Gili-SMS, pilih menu **File / Import Data Kontak**
- 13. Tekan tombol **Cari** dan arahkan ke file Excel yang hendak di-import
- 14. Tekan tombol **Verifikasi**

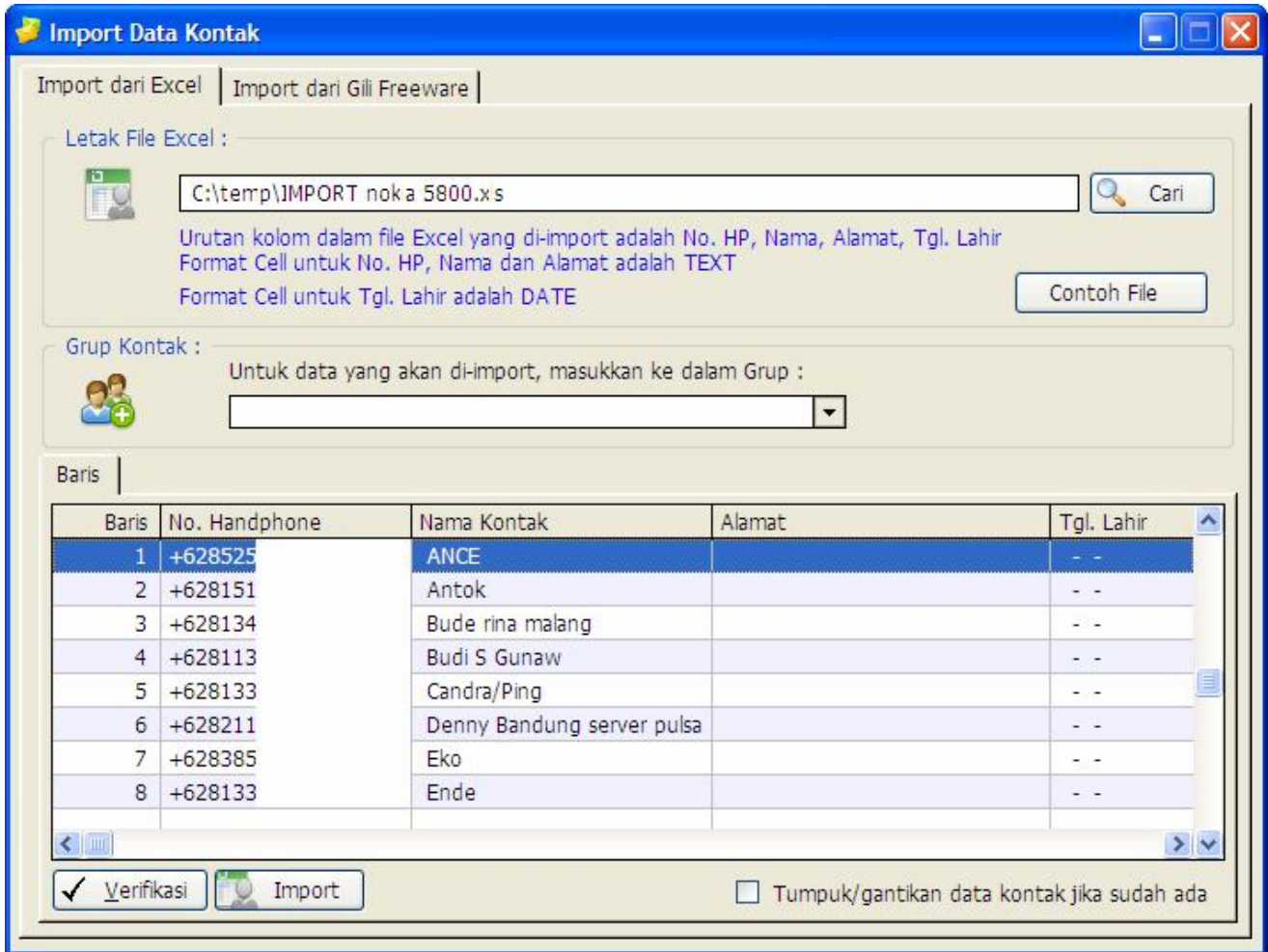

- 15. Pada daftar, Cek kembali data kontak yang akan di-import. Jika sudah siap, tekan tombol **Import**
- 16. Selesai